## LearnIT2teach Avenue

## **Giving Action-Oriented Feedback in a Quiz**

1. On the course, click on the **Quiz** link.

Step four: Practice Writing an Email

- 2. The **Results** page is accessed through the **Actions menu**.
- 3. Click on **Results** to expand the menu. To begin grading, click on the **Manual grading** link.

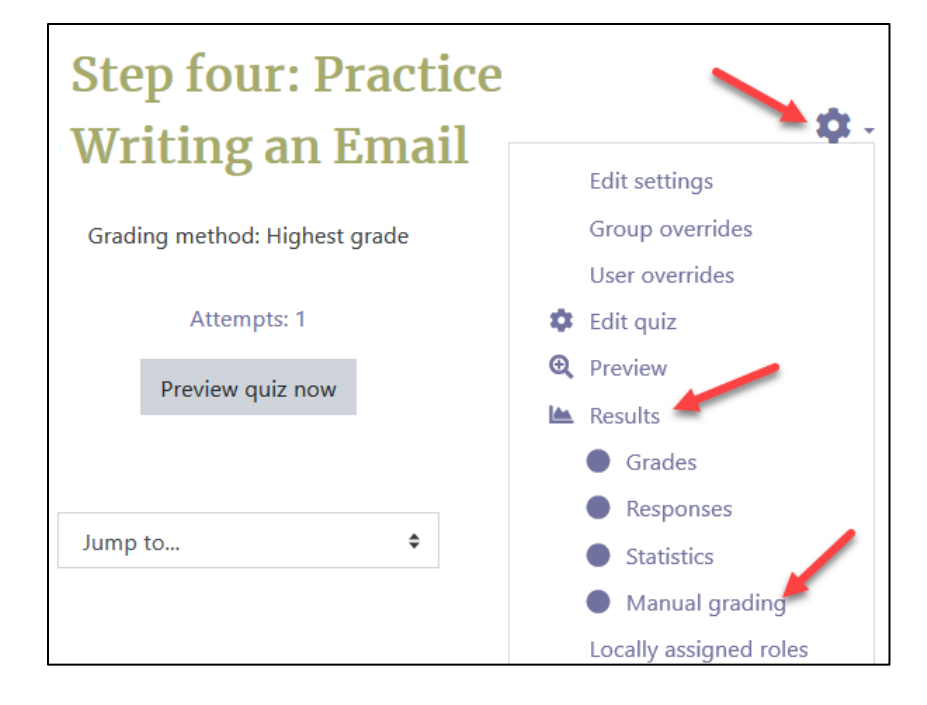

- 4. The **Manual grading** page displays.
- 5. To view questions that were graded automatically, click on the **Also show questions that have been graded automatically**.

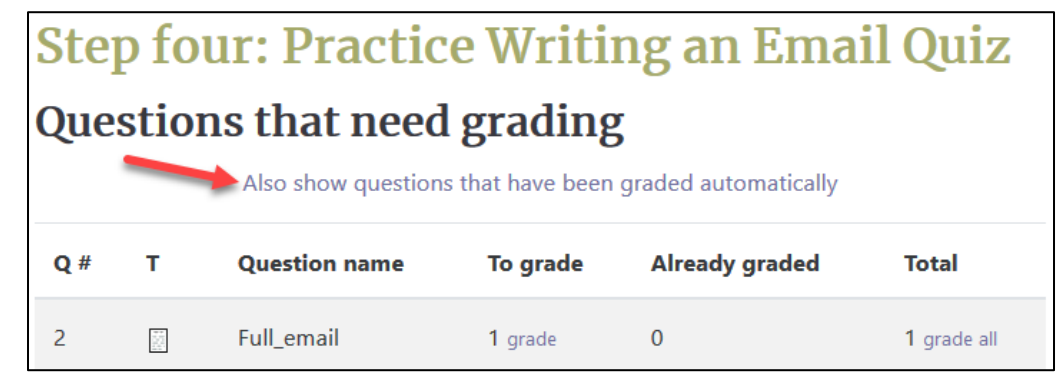

6. The **questions** already graded appear (only one in this sample)

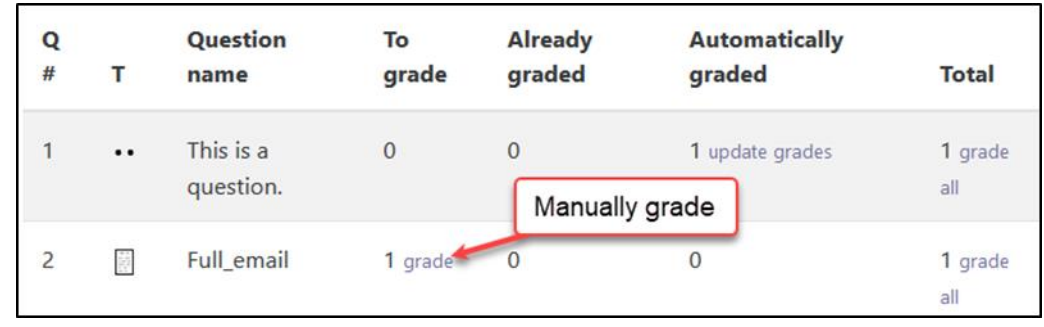

- 7. To grade the manual items, click on the **grade** or **grade all** links.
- 8. Use the **Comment** text box and editing tools to give **action-oriented feedback**. You can:
	- copy and paste learner work to make corrections
	- change the font/colour of the text and highlight items that need attention
	- add hyperlinks to useful resources (build and keep a list of resources for common errors)
	- use any of the other options available in the text editing toolbar to tailor the feedback

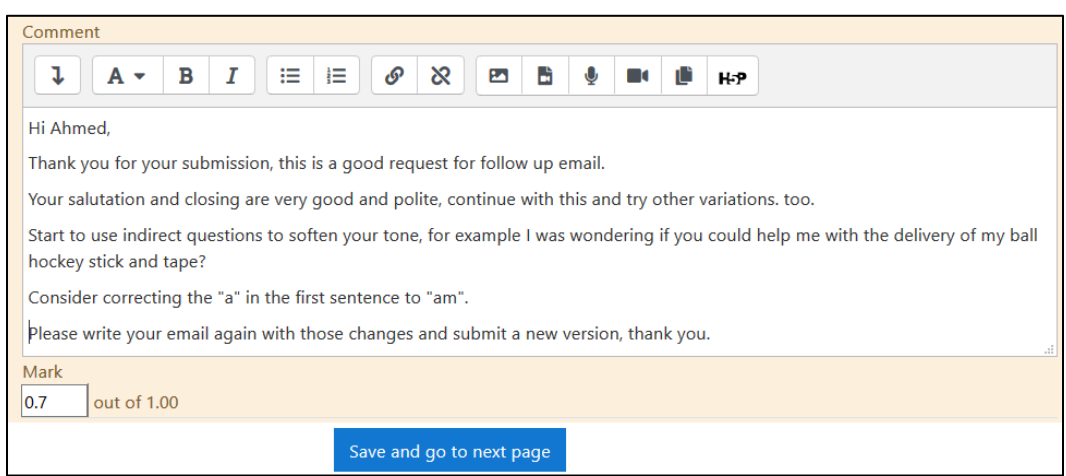

9. Give the response a **Mark** if necessary, and then click on the **Save and go to next page** button.

## | LearnIT2teach Avenue I

When a student reviews the feedback, they will see their submission, their mark if applicable, and the teacher comments as pictured here:

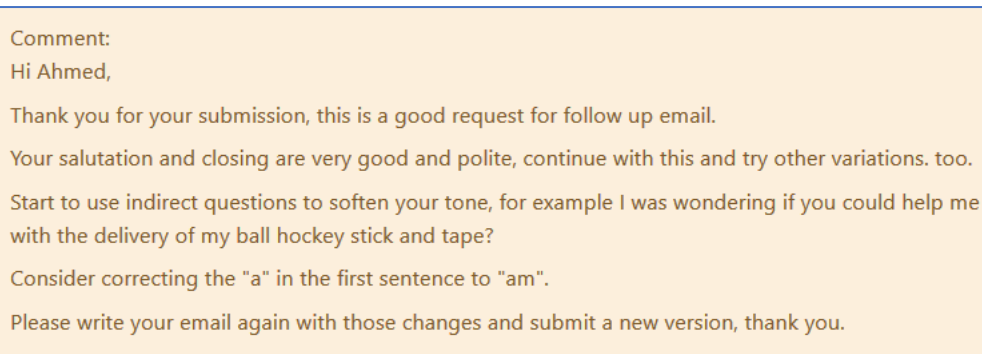

- 10. If there are more attempts to grade, the next one will display, if the grading is finished, click on the **Back to the list of questions** link to return to the **Manual grading** page.
- 11. To edit comments or change a mark, return to the manual grading screen, and then click on the update grades link beside the question

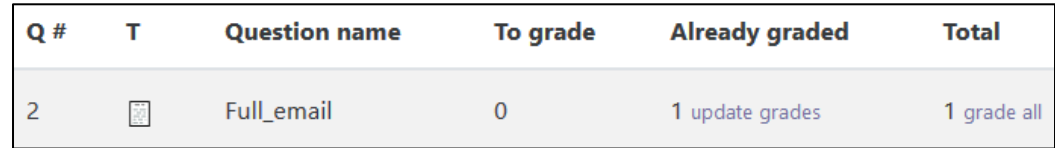

## **Grading Quiz Help Files**

[Moodle Documents: Quiz reports](https://docs.moodle.org/39/en/Quiz_reports) <https://docs.moodle.org/39/en/Quiz\_reports>

[Moodle Documents: Quiz FAQ](https://docs.moodle.org/39/en/Quiz_FAQ) <https://docs.moodle.org/39/en/Quiz\_FAQ>